# CentOSのインストール②

1

インストール 再起動後

#### CentOS 6.3-- [実行中] - Oracle VM VirtualBox

▶ ようこそ ライセンス情報 ユーザーの作成 日付と時刻 Kdump

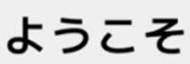

システムが使用できるようになるまでもう少しステップがあります。セットアップ エージェントは、基本的な設定についてガイドしていきます。右下隅にある"進む" をクリックして、設定を継続します。

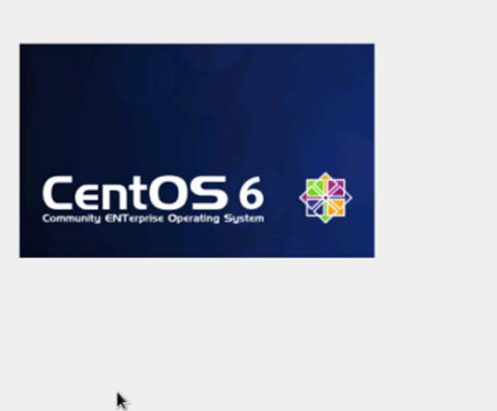

**厌る(B)** 進む(E)

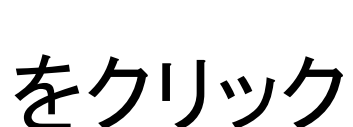

進む

 $\Box$   $\times$   $\Box$ 

 $-10x$ 

۰

進む(E)

戻る(B)

#### CentOS 6.3-- [実行中] - Oracle VM VirtualBox

ようこそ ▶ ライセンス情報 ユーザーの作成 日付と時刻 Kdump

#### ライセンス情報

#### CentOS-6 EULA

CentOS-6 comes with no guarantees or warranties of any sorts, either written or implied.

The Distribution is released as GPL. Individual packages in the distribution come with their own licences.

◉ はい、ライセンス同意書に同意します (Y) ◎ いいえ、同意しません (Q)

[ライセンスに同 意する]

にチェックして

[進む]をクリック

#### rootユーザ以外のユーザーを作成する。CentOS 6では一般ユーザーでログインするので、必ず作 成する。実習用は4項目にすべて

library

と入力する [進む]をクリック

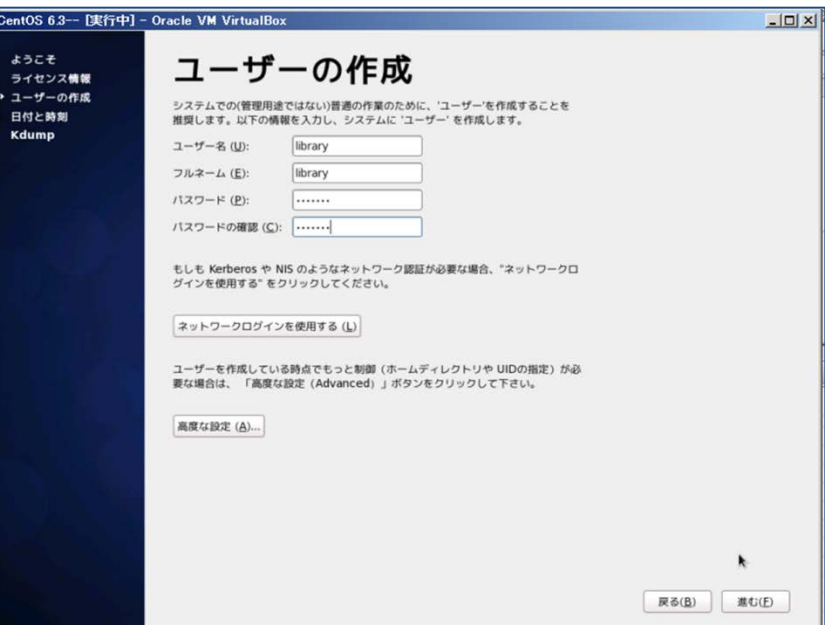

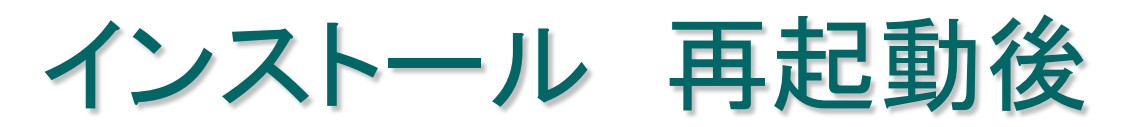

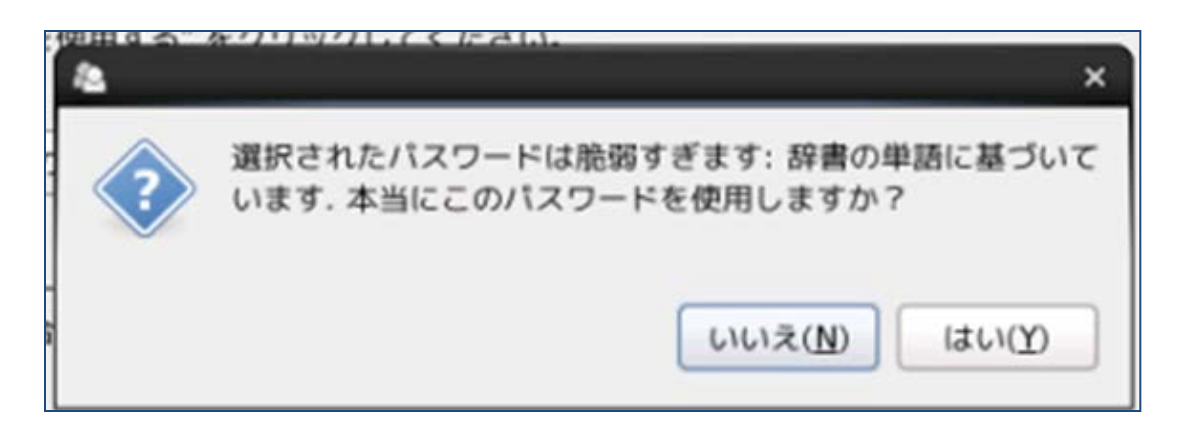

#### 脆弱すぎる

# というメッセージが出るが、 実習用なので使用する

[はい] をクリック

#### 日付と時刻の確認 ネットワーク上の時計と同期する にチェックを入 れてもいいが、実習用なので今回は入れない。 本番環境は入れておいた方がいい場合もある

[進む]をクリック

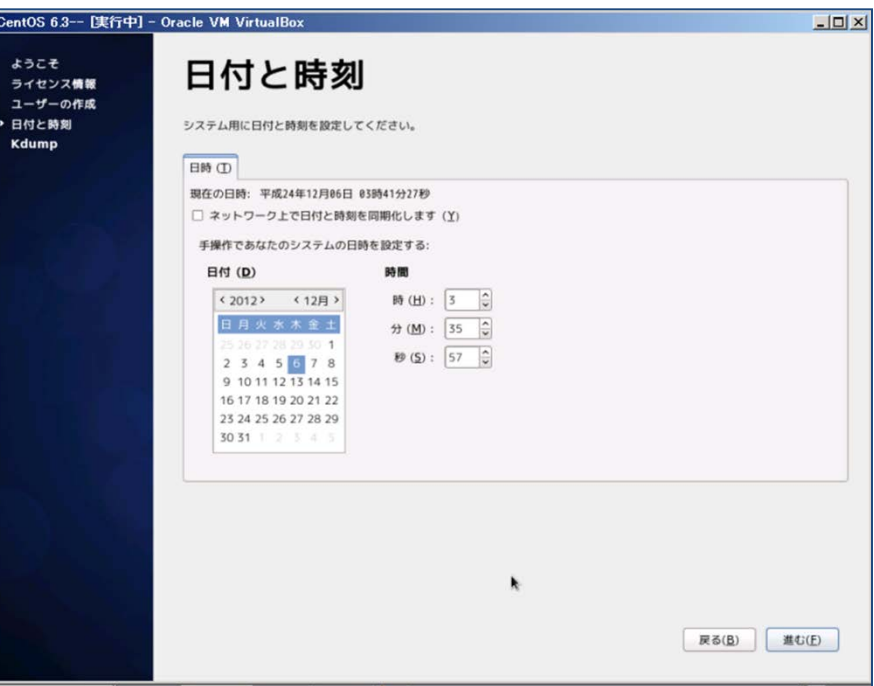

6

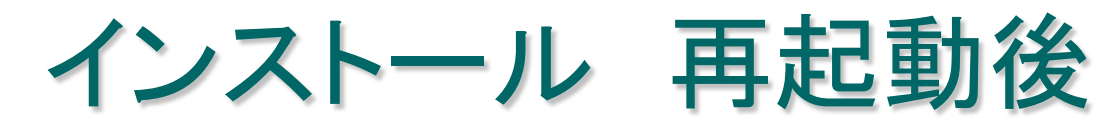

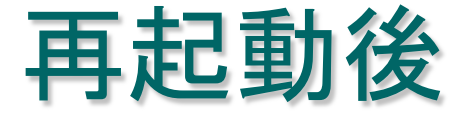

 $\boldsymbol{\mathsf{x}}$ Insufficient memory to auto-enable kdump. Use system-config-kdump to configure manually

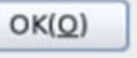

メッセージが出るが、

[OK]

ボタンをクリック

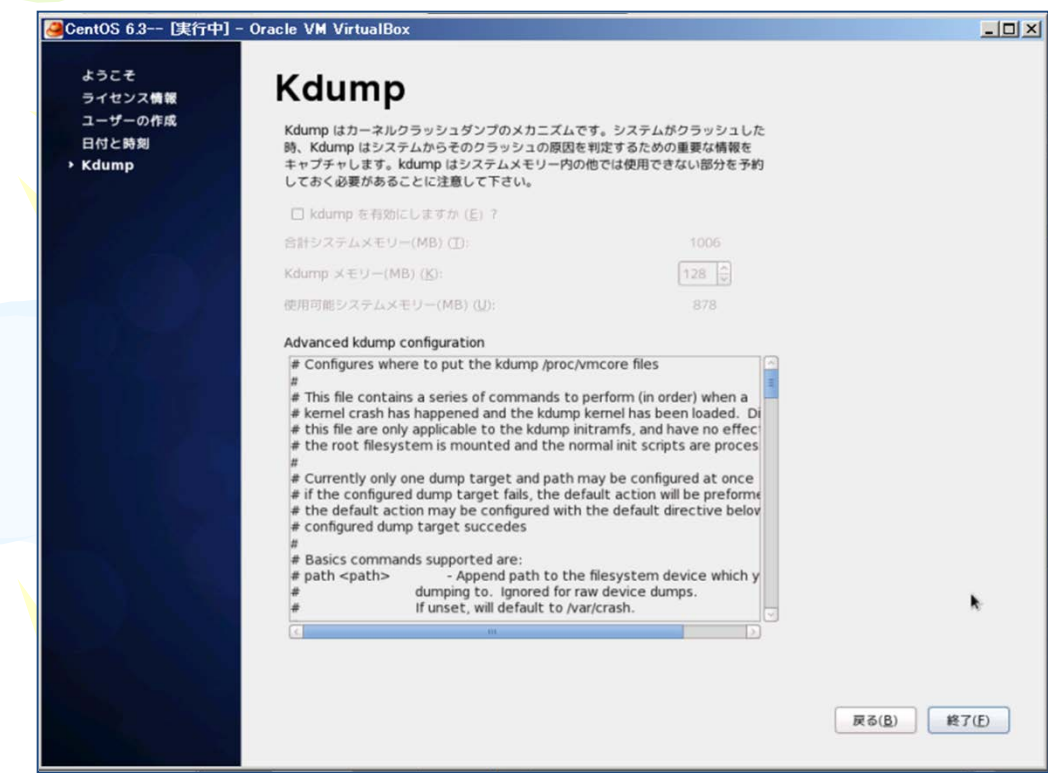

### Kdumpを設定する [終了]をクリック、ログイン画面が表示される

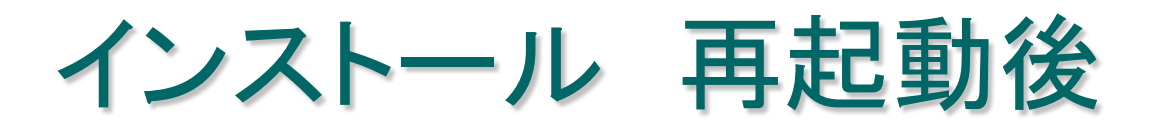

#### 起動後のログイン画面 (CentOS 6.3のログイン画面)

#### ユーザーを選択 : library Enter キーを押す

OSインストール後は基本、この画面から始まる。

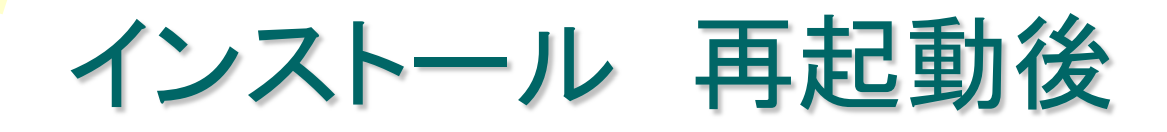

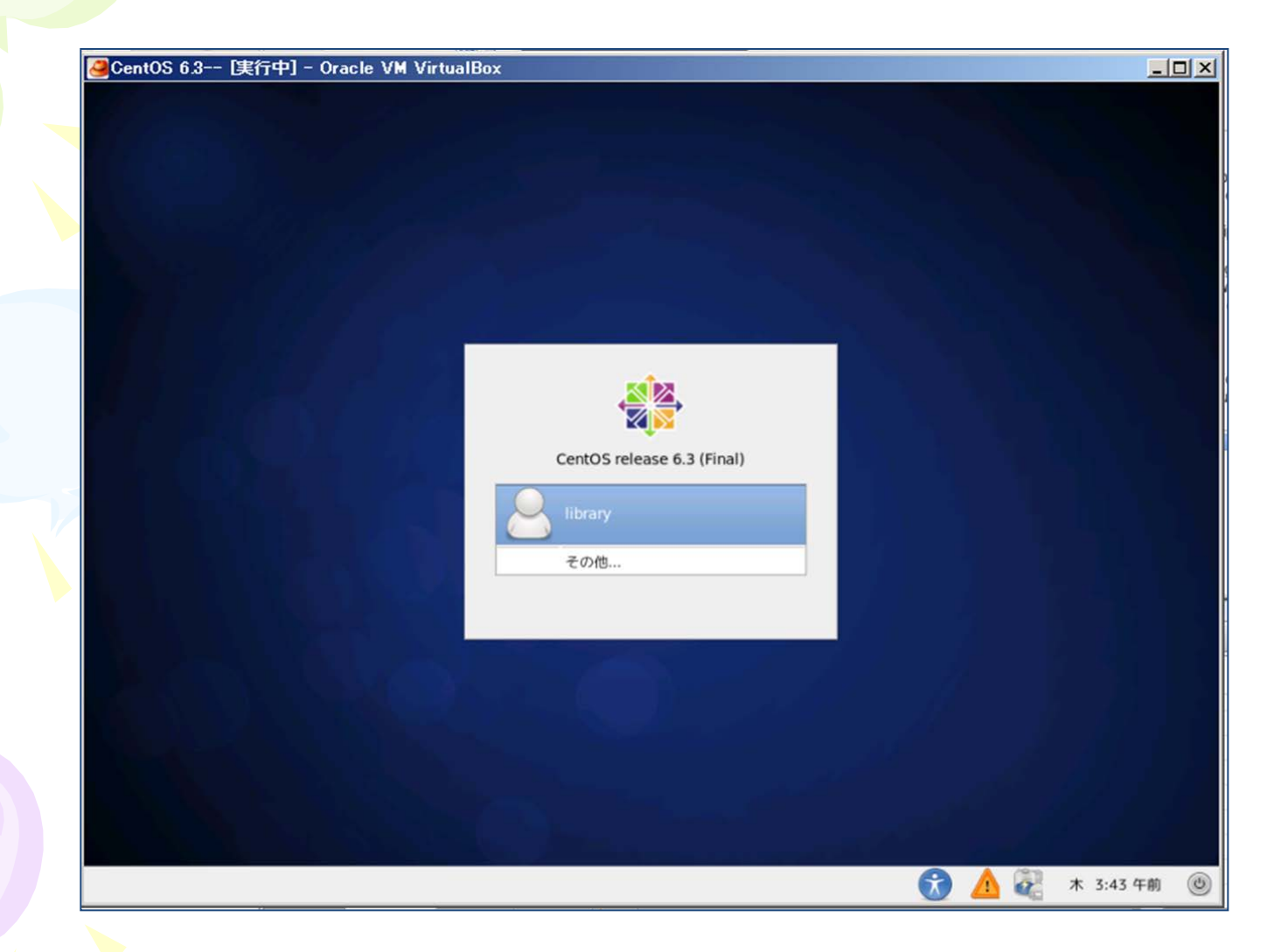

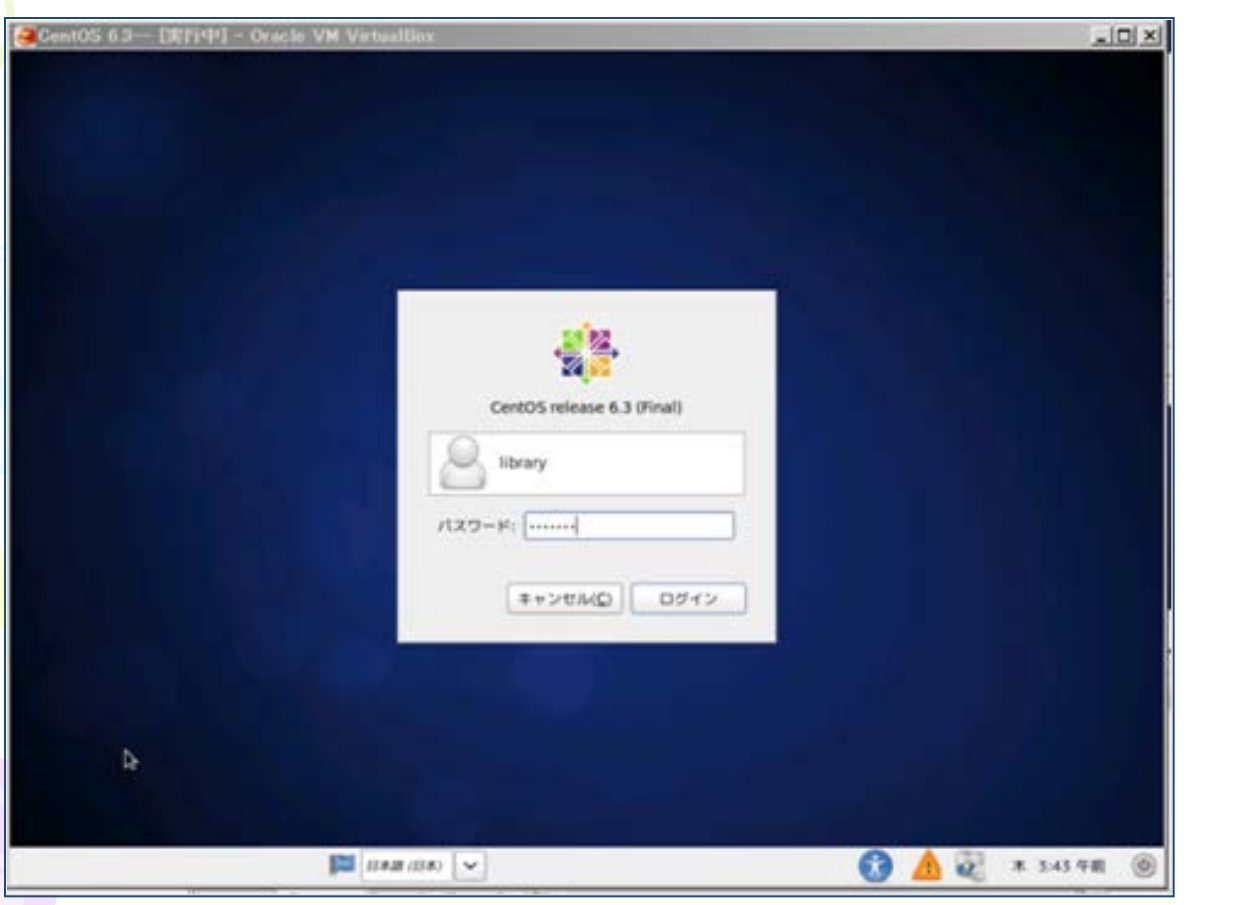

パスワードを 入力 : library Enter キーを 押す ログインボタ ンをクリックす る

インストール 再起動後

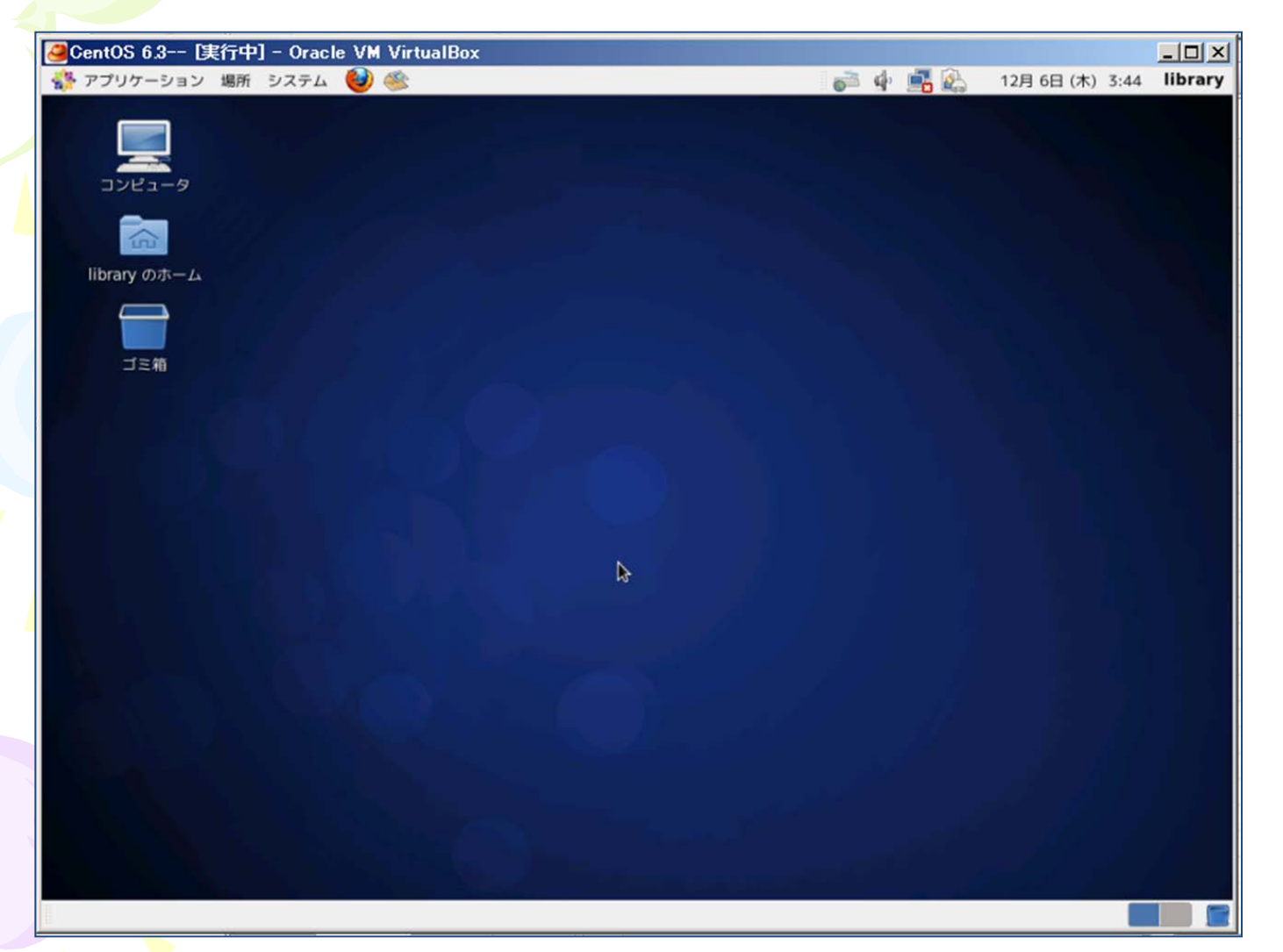

ログイン 後の windows ライクな 画面

■ファイヤーウォールの無効化 画面上部のメニューから、 システム>管理>ファイヤーウォール を選択する rootパスワードを聞いてくるので、入力する

無効ボタンをクリックする 適用 をクリック

■SE-LINUXの無効化 /etc/selinux/configを直接編集する # vi /etc/selinux/config SELinuxを有効にする。 SELINUX=enforcing SELinuxを無効にする。 SELINUX=disabled サーバを再起動すると設定が反映されます。

■ターミナル(端末)の起動 画面上部のメニューから 「アプリケーション] 一> [システムツール] ー> [端末] を選択する

ウインドウが開くとそこにコマンドを入力できる。 以下、このウインドウをターミナルと呼ぶ。 左端の[]の中は、今いる場所が表記される(略 している場合あり)

■<一般ユーザーからrootユーザーへの切替 (スイッチユーザー)> [・・・] \$ su△- [Enter] △は半角スペース

パスワード: ←パスワード入力 [Enter] (な にも表示されない) library [・・・] # ←これでrootユーザーに変更できた

端末内はrootユーザーとしてコマンドを実行でき る。

# ■<root ユーザーでの端末> ] \$ となっている場合は一般ユーザー (\$:ドルマーク) ] # となっている場合はrootユーザー <スーパーユーザ>(#:ナンバーサイン)

※スーパーユーザー:インストールなどの際に用 いる管理者。WindowsのAdministrator(s)の立場。